# **Useful Queries for Academic Administrators**

There are several queries that Academic Administrators may find useful. To access queries, follow the steps below:

1. Log into myFSCJ and click the **Navigator Icon** in the upper right-hand corner. Then click **Navigator**.

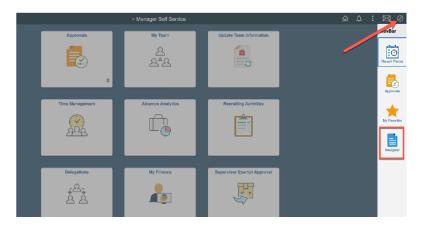

2. Click Campus Solutions.

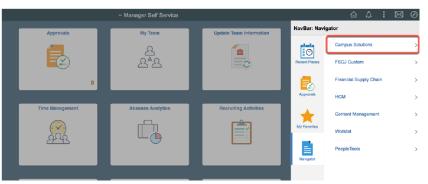

3. Click **Reporting Tools**.

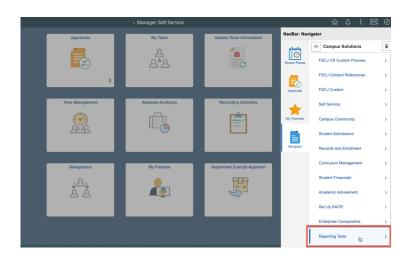

### 4. Click **Query**.

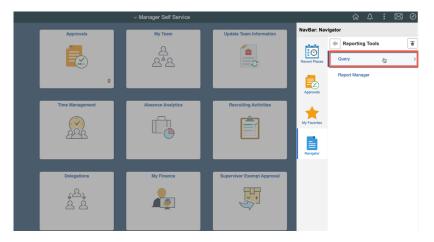

5. Click Query Viewer.

|                 | <ul> <li>Manager Self Service</li> </ul> |                            |               | <u>م</u> ۵     | : 🛛 Ø |
|-----------------|------------------------------------------|----------------------------|---------------|----------------|-------|
| Approvals       | My Team                                  | Update Team Information    | NavBar: Na    | vigator        |       |
| _               | 0                                        |                            | plants.       | duery          | Ŧ     |
|                 | ~~<br>요*요                                |                            | Recent Places | Query Viewer   | Ġ     |
| 0               |                                          |                            | Approvals     | Schedule Query |       |
| Time Management | Absence Analytics                        | Recruiting Activities      |               |                |       |
| · · · ·         | ( <del>C</del> )                         | Ê                          | My Favorites  |                |       |
| ÂŶŶ             | ш <u>с</u>                               |                            | Navigator     |                |       |
|                 |                                          |                            |               |                |       |
| Delegations     | My Finance                               | Supervisor Exempt Approval |               |                |       |
| جب<br>ج ج       | <b>A</b>                                 |                            |               |                |       |

6. Search for the desired query.

| Manager Self Service             |                                                            | Query Viewer |            |      | $\Diamond$ | :        | $\oslash$ |
|----------------------------------|------------------------------------------------------------|--------------|------------|------|------------|----------|-----------|
|                                  |                                                            |              | New Window | Help | Person     | nalize P | age       |
| Query Viewer                     |                                                            |              |            |      |            |          |           |
| Enter any information you have a | click Search. Leave fields blank for a list of all values. |              |            |      |            |          |           |
| *Search By                       | Query Name V begins with                                   |              |            |      |            |          |           |
| Search                           | Advanced Search                                            |              |            |      |            |          |           |
|                                  |                                                            |              |            |      |            |          |           |

## **ACTIVE IN REQUIREMENT TERM**

To see a list of students who are active in a particular requirement term, you can run the following query.

Folder Name: ENROLLMENT

## Query Name: SR\_STDNTS\_BY\_ACAD\_PLAN\_V2

Search Criteria: For the requirement term, enter the term that is immediately prior to the one that you want.

SR\_STDNTS\_BY\_ACAD\_PLAN\_V2 - Students by Acad Plan/Req Term

| Institut                      | ion: | FSCJ1     |          |      |               |                 |              |  |  |
|-------------------------------|------|-----------|----------|------|---------------|-----------------|--------------|--|--|
| Acad P                        | lan: | 1108 🔍    |          |      |               |                 |              |  |  |
| Req Term Greater Than: 2175 Q |      |           |          |      |               |                 |              |  |  |
| View Results                  |      |           |          |      |               |                 |              |  |  |
|                               | ID   | Acad Plan | Req Term | Name | Student Email | Preferred Phone | Student Home |  |  |

### APPLIED BUT NOT ENROLLED

To see a list of students who applied but did not enroll you can run the following query. (NOTE: This query excludes students who have not accepted the Student Financial Statement of Responsibility.)

Folder Name: STUDENTRECORDS

Query Name: FSC\_SR\_NEW\_ADMIT\_NO\_ENROLLMENT

Search Criteria: Enter the Admit Term, Institution, and Career

FSC\_SR\_NEW\_ADMIT\_NO\_ENROLLMENT - ABNER

| Admit Term:              |                |               |            |            |            |            |            |           |           |           |            |          |
|--------------------------|----------------|---------------|------------|------------|------------|------------|------------|-----------|-----------|-----------|------------|----------|
| Institution: FSCJ1       |                |               |            |            |            |            |            |           |           |           |            |          |
| Career:                  |                |               |            |            |            |            |            |           |           |           |            |          |
| View Results             |                |               |            |            |            |            |            |           |           |           |            |          |
| ID Name Career Acad Plan | Personal Email | Student Email | Home Phone | Work Phone | Cell Phone | Srv Ind Cd | Srvc Reasn | Plan Type | Address 1 | Address 2 | City State | e Postal |

## **CERTIFIED FOR NON-ATTENDANCE**

To see a list of classes that are certified or not certified for Non-Attendance, you can run the following query.

Folder Name: STUDENTRECORDS

Query Name: FSC\_SR\_NA\_DROP\_CLASS\_LIST

Search Criteria: Term, Certified Y/N (Optional), Class Nbr (Optional)

| FSC_SR_NA_DROP_CLASS_LIST            | All CRED/CLK classes for<br>term | Public | STUDENTRECORDS |
|--------------------------------------|----------------------------------|--------|----------------|
| Term: Q<br>Certified Y/N (Optional): |                                  |        |                |
| Class Nbr (Optional): 0 View Results |                                  |        |                |

Note: If you only run the query on the term it will pull all clock and credit classes. You can scroll through the list to see which ones were certified and which ones were not. If you only want to see the classes that are not certified, you can populate a N in the Certified Y/N field and the query will only return the classes that are not certified. If you are looking for a specific class you can run the query with the term and class number (Certified Y/N can be left blank).